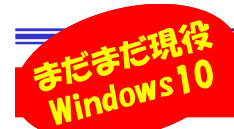

# 「簡単操作」を使ってみよう!

パソコンを長く使い続けているとマウスやキーボードの操作にも慣れてきてることでしょう。マウスやキーボードの使い 勝手をより快適にすると作業効率も大幅に変わることもあります。Windows10の「設定」には、操作しやすくするための「簡単操作」と いうメニューがあります。「簡単操作」には、今回ご紹介する設定の他にも、さまざまな設定がありますから、使い勝手の良い設定や機能がないか、試してみてはいかがでしょうか。Windows11が発売されましたが、まだまだ現役のWindows10を便利に使いましょう。

### 複数キーでのショートカットキーを固定キーで操作する

マウスを使わないショートカットの操作は便利ですが、複数のキーを同時に押さなければ なりませんよね。複数のキーを同時に押しづらいと感じた時は、固定キーを設定すると操作しやすくなります。

 固定キーとは「Shift、Ctrl、AltまたはWindowsロゴキーなどを押している状態にする機能」 です。「設定」から「簡単操作」→「キーボード」の画面の[キーボードショートカットで一度に1つずつキーを押す]をオンに切り替えます。

 これで、1つずつキーを押しても、複数のキーを同時に押さなけれ実行できないショートカットキーと同じ操作ができるようになります。

例えば、コピーのショートカットキーは[Ctrl]+[C]ですから、[Ctrl]をポンと押した後に[C]を 押すと、「Ctrl]と「CI を同時に押した状態と同じ操作になります。

「簡単操作」を開かずに固定キーの設定もできます。[固定キー機能を起動するショートカットキーを許可する]にチェックを付けておき、[Shift]キーを連続で5回押すと、「固定キー操作を有効にしますか」のメッセージが表示されます。

「はい」を選択すると、1つずつキーを押す操作が「有効」に なります。固定キーが有効になっている時は、タスクバーに 表示が出ます。反対に「有効」の状態で「Shift」キーを連続で5回押すと、メッセージは表示されませんが設定を解除できます。

**BERELES △■ Ô ② \$D 0× あ** 田安永=塩調素素がに キオか) 固定キー機能を有効にすると、キーを同時に押さなくても、Shift、Ctrl、Alt、または Windows D<br>ゴキーの機能を使用できます。Shift キーを5回押すと、固定キーが有効になります。 固定キーが有効の時は「精巣操作キーボードの設定」でこのキーボードショートカットを無効とします タスクバーに表示が出るはいい いいえ(N)

Windows11では、「設定」の「アクセシビリティ」→「キーボード」の画面に、固定キー機能の項目があります。

### マウスポインターを自分好みに変えてみる

マウスポインターとは矢印の形をした白いアイコンのことですが、実は色や大きさを簡単に変更することができます。 「設定」から「簡単操作」→「マウスポインター」の画面を開きます。

#### <sup>①</sup> ポインターのサイズ(大きさ)を変更する

スライダーのつまみを右にドラッグさせるとポインターのサイズが大きくなり、左にドラッグすると小さくなり、最小1から最大15までサイズを設定できます。

#### <sup>②</sup> ポインターの色を変更する

任意の色「白」、「黒」、「反転」、「カスタム」から選択します。「カスタム」を選ぶと「推奨されるポインターの色]または [ユーザー設定のポインターの色を選択します]の[+]をクリックすると更に好みの色を選べます。

 「簡単操作」でサイズや色を自分の好みにしたり、画面共有するような会議など状況に合わせて変更すると、効率の良いパソコン作業ができますよ。

Windows11では、「設定」の「アクセシビリティ」→「マウスポインターとタッチ」の画面で設定できます。

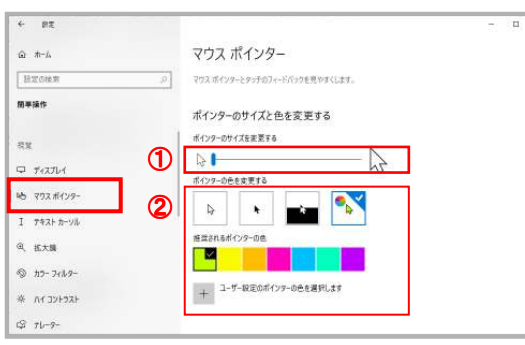

# テキストカーソルも見やすく!!

 パソコンで文字入力をしていると、テキストカーソルの位置がどこか分からなくなることがありませんか。 「簡単操作」の「テキストカーソル」でテキストカーソルの サイズを大きくしたり、色を変えて目立たせると、文字入力している位置が分かりやすくなります。

「テキストカーソル」画面の[テキストカーソルインジケーター を有効にする]を「オン」にすると、テキストカーソルのサイズと色を変更することができます。

テキストカーソルのサイズを変更する時は[テキスト カーソル<br>ノ、ジ*トートー*のサイズを否定する時は[テキストカージル インジケーターのサイズを変更する]のスライダーを左右に移動 させます。

 色や太さも変更することができますので、イメージのプレビューを見ながら調整してみてください。

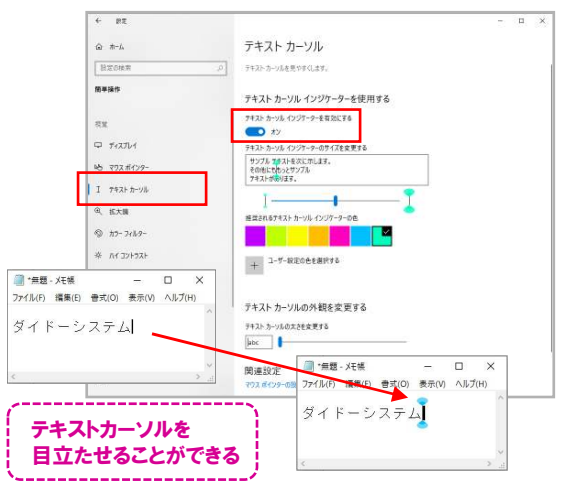

設定したカーソルを標準に戻したい時は、「テキストカーソル」設定画面の[テキストカーソルインジケーターを有効にする]を 「オフ」にします。

Windows11は「アクセシビリティ」→「テキストカーソル」です。

## 開発室から

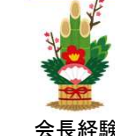

令和4年から町内会長になってしまいました。誰もなり手が おらず、くじ引きか、年齢順かで多数決になった結果、年齢順になりました。私より高齢の方はたくさんいますので、私<br>けまちろん年齢啊に1亜も恐じさしたが、70歳以上に、野口 はもちろん年齢順に1票を投じましたが、70歳以上と、町内 会長経験者が免除されることになったため、残りの者では、私が一番の高齢者になったのです。まだまだ若いと思っていたのに…

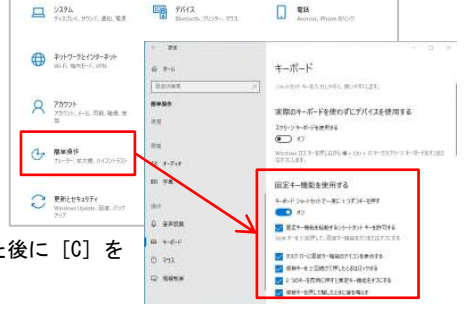